## **Mastery1-002-el-Replacing-Color-Swatches-manual**

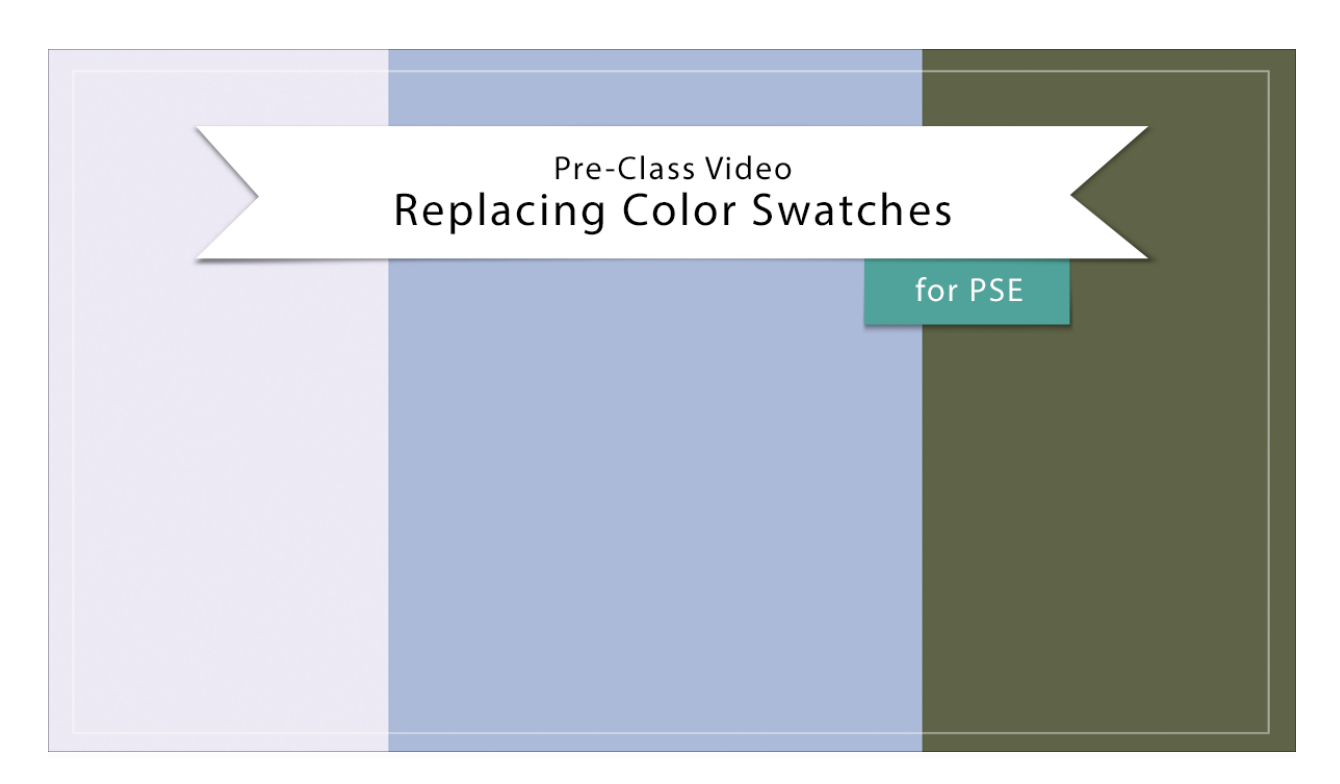

## **Digital Scrapbooking Mastery, No. 1 Replacing Color Swatches for PSE Manual** © 2019 Jen White

- Please watch Pre-Class Video 001 before proceeding.
- To follow along exactly, you'll find the swatches I'm using in the download.

## Color Swatches Panel

- Begin in Expert Mode of Photoshop Elements.
- In the bottom right corner of Photoshop Elements, click on the dropdown arrow next to More and choose Custom Workspace.
- In the Menu Bar, choose Window > Color Swatches.
- Click and drag the Color Swatches panel to doc with the Layers panel.
- Right click (Mac: Ctrl click) on the tab of all other panels (except the Layers panel) and choose Close.

Replace the Color Swatches

- In the Color Swatches panel, open the flyout menu and choose Replace Swatches.
- In the dialog box, navigate to the swatches you downloaded from Pre-class Video 1 and click Open.

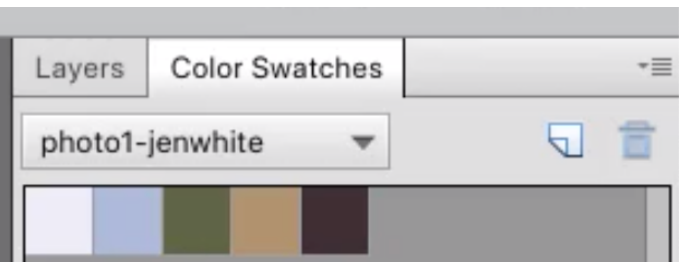